Multimédia

Manual do utilizador

© Copyright 2006 Hewlett-Packard Development Company, L.P.

Microsoft e Windows são marcas registadas da Microsoft Corporation nos EUA.

As informações aqui contidas estão sujeitas a alterações sem aviso prévio. As únicas garantias que cobrem os produtos e serviços da HP são estabelecidas exclusivamente na documentação de garantia que os acompanha. Neste documento, nenhuma declaração deverá ser interpretada como a constituição de garantia adicional. A HP não se responsabiliza por erros técnicos e editoriais ou por omissões neste documento.

Primeira edição: Setembro de 2006

Número de publicação do documento: 419881-131

# Conteúdo

#### 1 Utilizar hardware multimédia

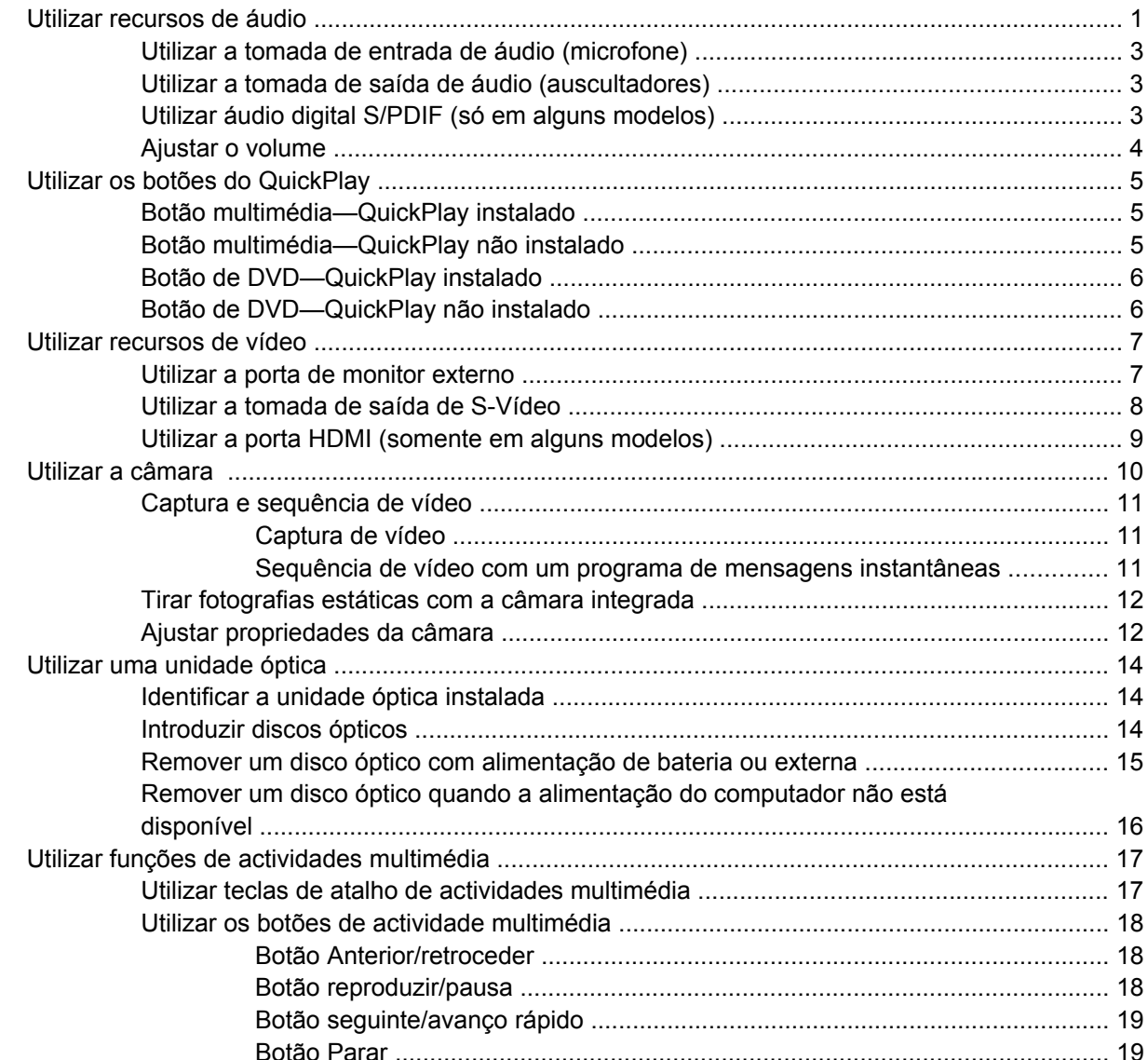

#### 2 Trabalhar com software multimédia

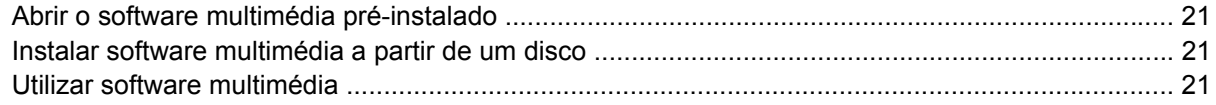

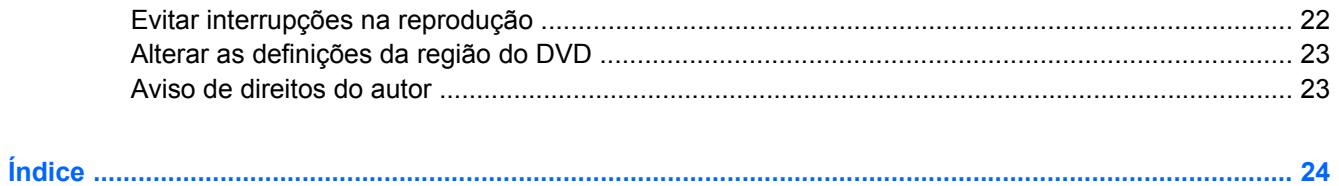

# <span id="page-4-0"></span>**1 Utilizar hardware multimédia**

# **Utilizar recursos de áudio**

A seguinte ilustração e tabela descrevem os recursos de áudio do computador.

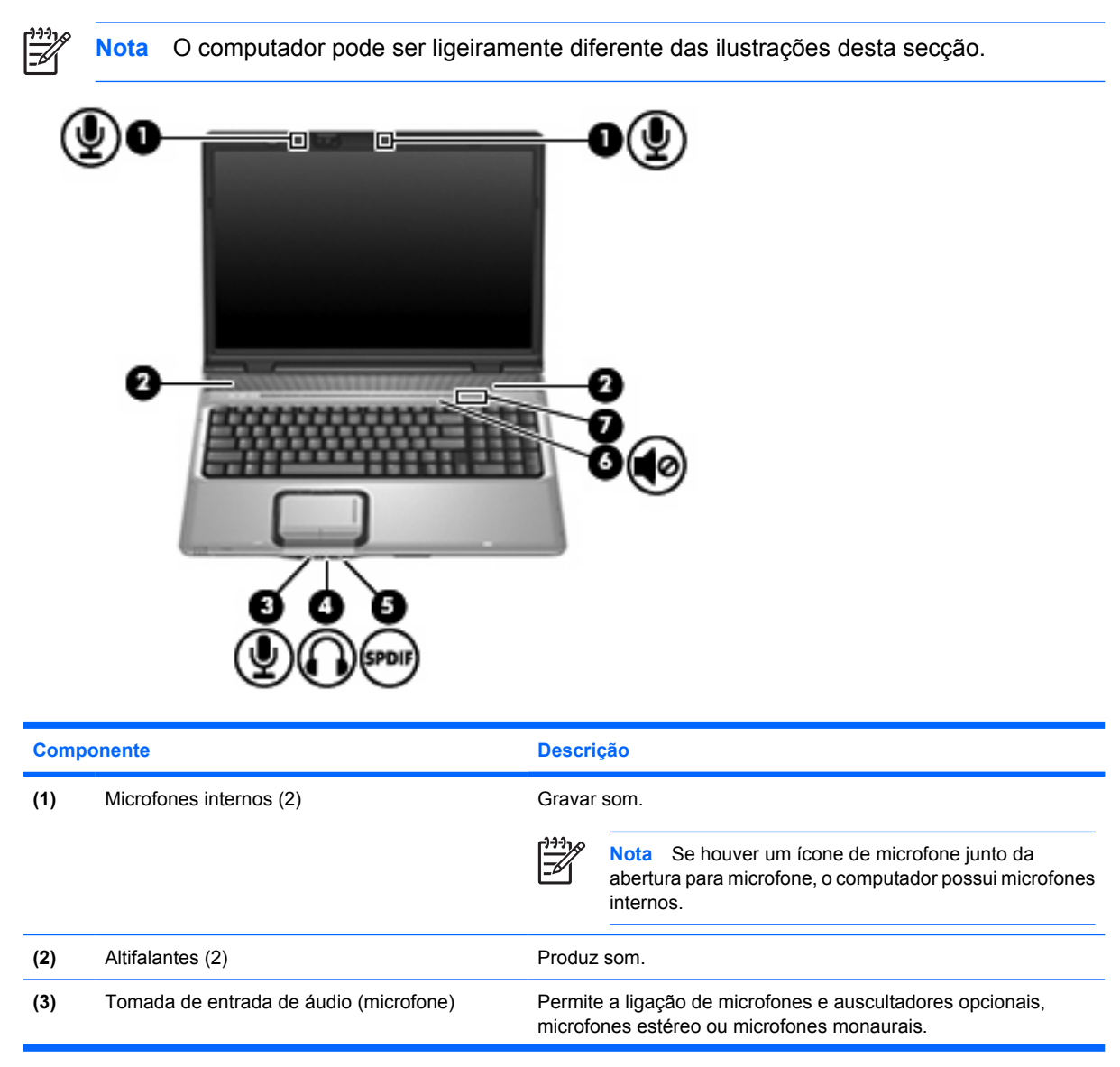

<span id="page-5-0"></span>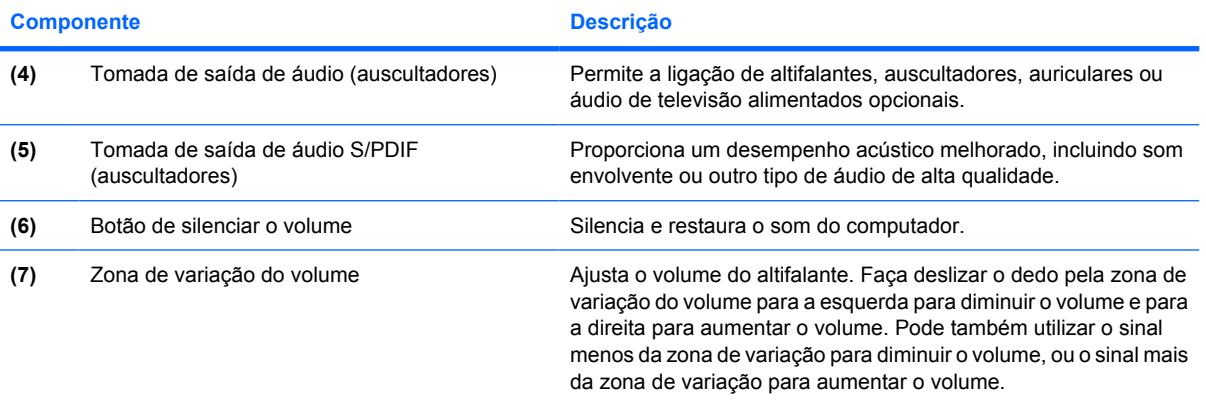

## <span id="page-6-0"></span>**Utilizar a tomada de entrada de áudio (microfone)**

O computador está equipado com uma tomada de microfone estéreo (dois canais) compatível com microfones opcionais estéreo ou monaurais. A utilização de software de gravação de som com microfones externos permite fazer gravações em estéreo.

Quando ligar o microfone à tomada, utilize um microfone com uma ficha de 3,5 mm.

## **Utilizar a tomada de saída de áudio (auscultadores)**

**AVISO!** Para reduzir o risco de danos físicos, ajuste o volume antes de colocar os /i/ auscultadores, os auriculares ou um headset.

**CUIDADO** Para impedir a ocorrência de danos num dispositivo externo, não ligue um conector monaural à tomada para auscultadores.

Para além de ligar auscultadores, a tomada do auscultador é utilizada para ligar a entrada de áudio de um dispositivo de áudio/vídeo como, por exemplo, um televisor ou gravador de vídeo.

Quando ligar um dispositivo à tomada para auscultadores, utilize apenas uma ficha estéreo de 3,5 mm.

Caso tenha ligado um dispositivo de áudio à tomada de auscultadores, os altifalantes serão desactivados.

## **Utilizar áudio digital S/PDIF (só em alguns modelos)**

O S/PDIF (Sony/Philips Digital Interface) ou áudio digital fornece um desempenho acústico melhorado, incluindo som envolvente ou outro tipo de áudio de alta qualidade.

Para ligações de áudio digitais, ligue a ficha de áudio digital S/PDIF ao conector de áudio digital do equipamento de áudio/vídeo.

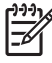

**Nota** Para utilizar S/PDIF na tomada dos auscultadores, necessita de um mini cabo e/ou adaptador óptico de ligação TOS.

## <span id="page-7-0"></span>**Ajustar o volume**

Para ajustar o volume, utilize os seguintes controlos:

- Botões de volume do computador:
	- Para silenciar ou restaurar o volume, prima o botão de silenciar.
	- Para baixar o volume, faça deslizar o dedo da direita para a esquerda na zona de variação de volume.
	- Para aumentar o volume, faça deslizar o dedo da esquerda para a direita na zona de variação de volume.

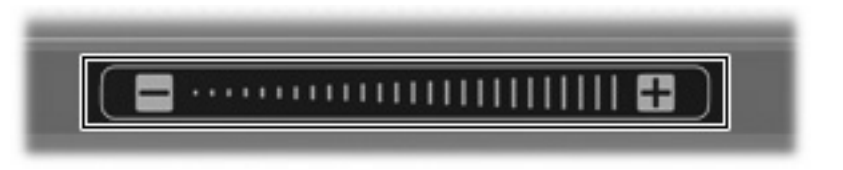

- Controlo de volume do Microsoft® Windows®:
	- **a.** Clique no ícone **Volume** na área de notificação, na extremidade direita da barra de tarefas.
	- **b.** Aumente ou diminua o volume com o movimento do cursor de deslocamento para cima ou para baixo. Seleccione a caixa de verificação **Sem som** para silenciar o volume.

 $-$  ou  $-$ 

- **a.** Faça duplo clique no ícone **Volume** da área de notificação.
- **b.** Na coluna Volume Mestre, aumente ou diminua o volume movendo o cursor de deslocamento **Volume** para cima ou para baixo. Também pode ajustar o balanço ou silenciar o volume.

Se o ícone Volume não for apresentado na área de notificação, siga estes passos para o adicionar:

- **a.** Seleccione **Iniciar > Painel de controlo > Sons voz e dispositivos de áudio > Sons e dispositivos de áudio**.
- **b.** Faça clique no separador **Volume**.
- **c.** Seleccione a caixa de verificação **Colocar um ícone de volume na barra de tarefas**.
- **d.** Clique em **Aplicar**.
- Controlo de volume dos programas:

O volume também pode ser ajustado dentro de alguns programas.

# <span id="page-8-0"></span>**Utilizar os botões do QuickPlay**

As funções do botão DVD e Multimédia variam de acordo com o software instalado no computador.

Uma simples pressão do botão multimédia **(1)** e do botão DVD **(2)** permite ouvir música, reproduzir DVDs e ver filmes.

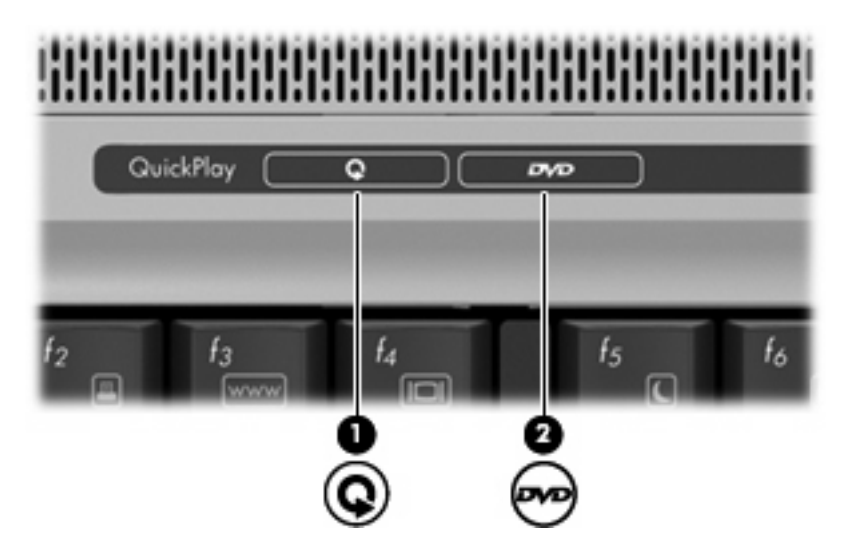

## **Botão multimédia—QuickPlay instalado**

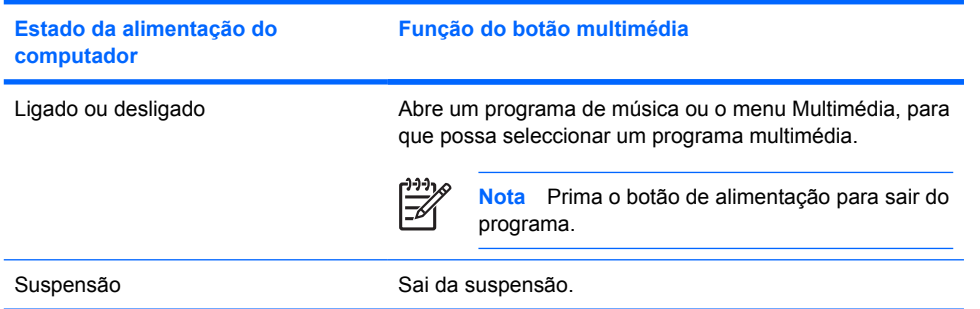

## **Botão multimédia—QuickPlay não instalado**

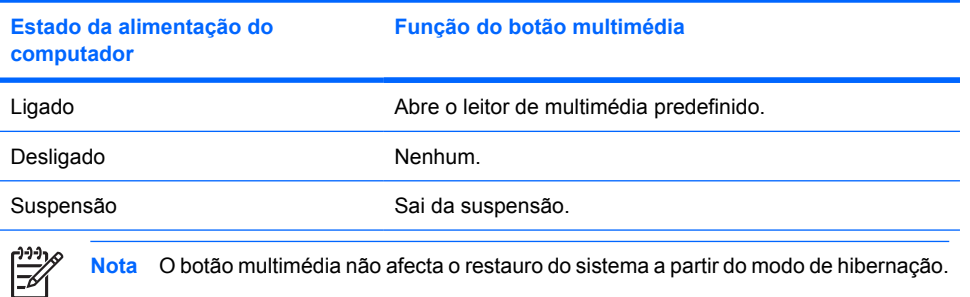

# <span id="page-9-0"></span>**Botão de DVD—QuickPlay instalado**

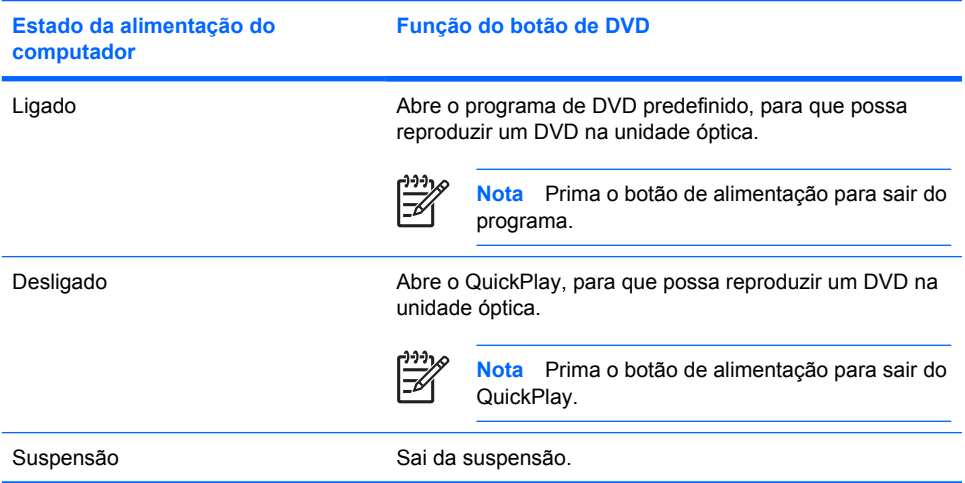

# **Botão de DVD—QuickPlay não instalado**

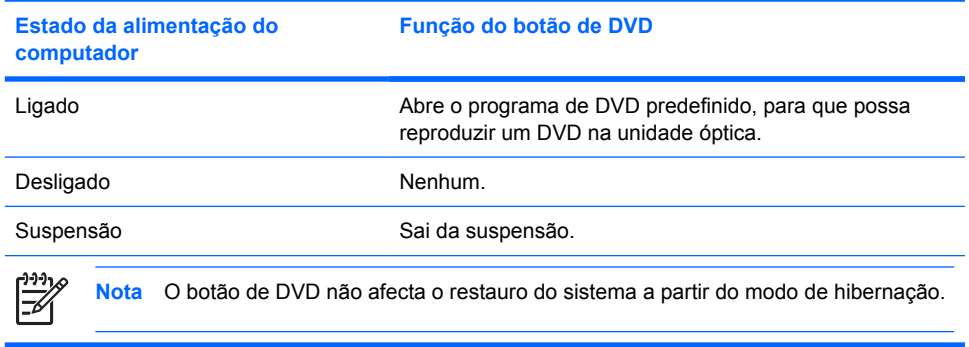

# <span id="page-10-0"></span>**Utilizar recursos de vídeo**

### **Utilizar a porta de monitor externo**

A porta de monitor externo liga um dispositivo de apresentação externo, tal como um televisor, um monitor externo ou um projector ao computador.

Para ligar um dispositivo de apresentação, ligue o cabo do dispositivo à porta de monitor externo.

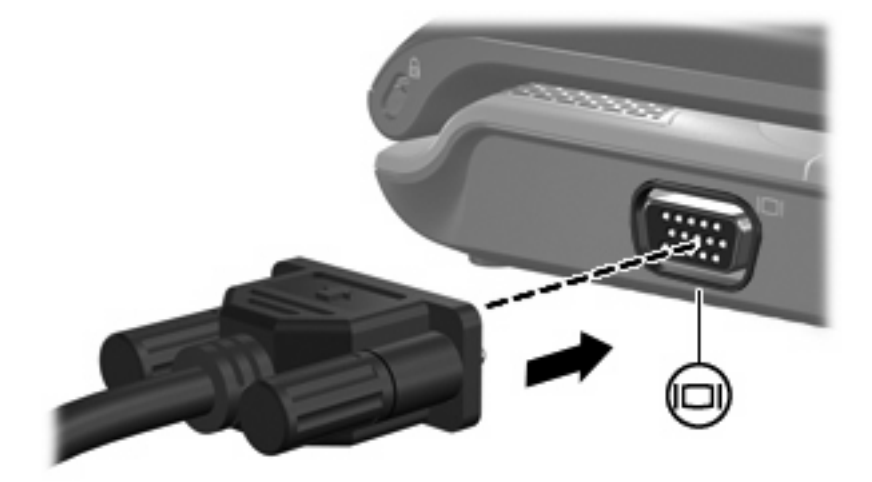

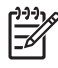

**Nota** Se o dispositivo de apresentação externo devidamente ligado não apresentar a imagem, prima fn+f4 para transferir a imagem para o dispositivo.

## <span id="page-11-0"></span>**Utilizar a tomada de saída de S-Vídeo**

A tomada de saída S-Vídeo de 7 pinos liga o computador a um dispositivo S-Vídeo opcional, tal como um televisor, VCR, câmara de vídeo, retroprojector ou cartão de captura de vídeo.

Para transmitir sinais de vídeo através da tomada de saída de S-Vídeo, é necessário um cabo de S-Vídeo, que pode ser adquirido na maior parte dos fornecedores de material electrónico. Se estiver a combinar funções de áudio e de vídeo, tais como a reprodução de um filme em DVD no computador e apresentação do mesmo no televisor, também necessita de um cabo de áudio padrão, disponibilizado pela maior parte dos retalhistas de material electrónico, para ligar à tomada dos auscultadores.

O computador suporta simultaneamente um dispositivo S-Vídeo ligado à tomada de saída S-Vídeo, e uma imagem no ecrã do computador ou em qualquer outro ecrã externo suportado.

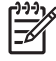

**Nota** A ligação de S-Vídeo proporciona uma imagem de melhor qualidade do que uma ligação de vídeo composto.

Para ligar um dispositivo de vídeo à tomada de saída S-Vídeo:

**1.** Ligue uma extremidade do cabo S-Vídeo à tomada de saída S-Vídeo do computador.

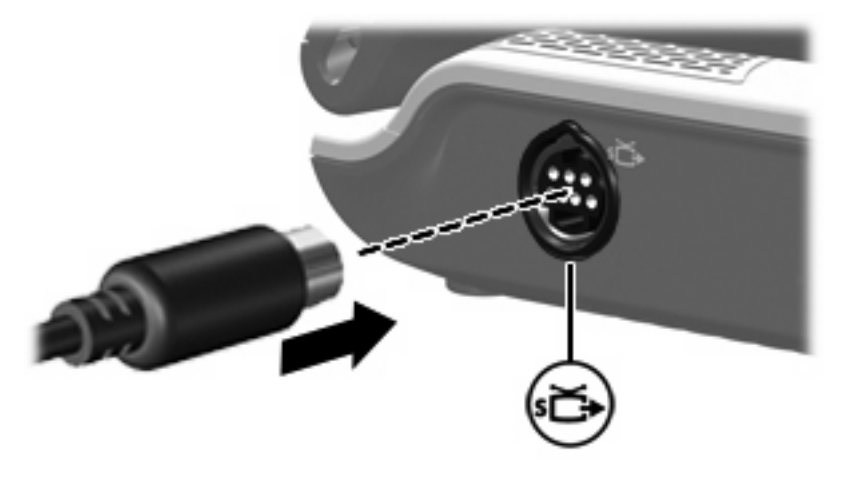

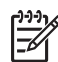

**Nota** Se a tomada de saída de S-Vídeo do computador não estiver acessível, porque o computador está contido num dispositivo de ancoragem opcional, ligue o cabo de S-Vídeo à tomada de saída S-Vídeo do dispositivo de ancoragem.

- **2.** Ligue a outra extremidade do cabo ao dispositivo de vídeo, de acordo com as instruções do manual do utilizador fornecido com o dispositivo.
- **3.** Prima as teclas fn+f4 para alternar a imagem do ecrã entre os dispositivos de visualização ligados ao computador.

## <span id="page-12-0"></span>**Utilizar a porta HDMI (somente em alguns modelos)**

Alguns modelos de computadores incluem uma porta HDMI (High Definition Multimedia Interface). A porta HDMI liga o computador a um dispositivo vídeo ou áudio opcional, tal como uma televisão de alta definição, uma set-top box, um leitor de DVD, ou qualquer componente digital ou áudio compatível.

O computador pode suportar um dispositivo HDMI ligado à porta HDMI, enquanto suporta, em simultâneo, imagens no ecrã do computador ou em qualquer outro ecrã externo compatível.

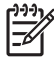

**Nota** Para transmitir sinais de vídeo através da porta HDMI, necessita de um cabo HDMI (adquirido separadamente), à venda na maioria das lojas de artigos electrónicos.

Para ligar um dispositivo vídeo ou áudio à porta HDMI:

**1.** Ligue uma das extremidades do cabo HDMI à porta HDMI no computador.

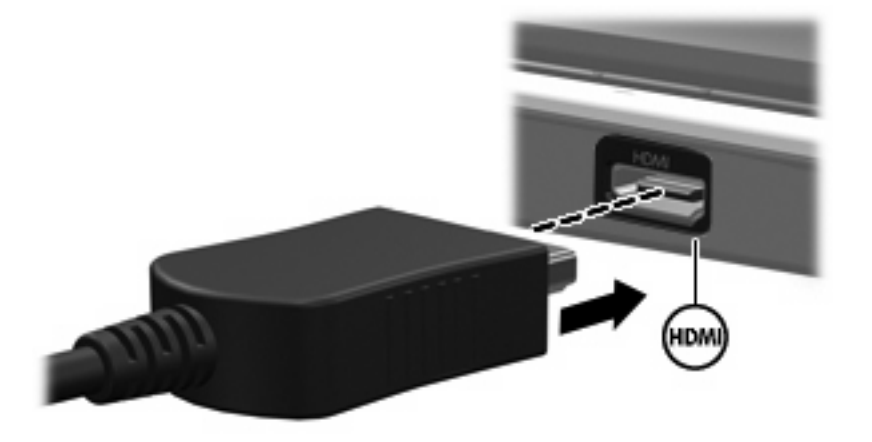

- **2.** Ligue a outra extremidade do cabo ao dispositivo de vídeo, de acordo com as instruções do fabricante do dispositivo.
- **3.** Prima as teclas fn+f4 para alternar a imagem transmitida entre os dispositivos de apresentação ligados ao computador.

# <span id="page-13-0"></span>**Utilizar a câmara**

Os modelos de computador seleccionados incluem uma câmara integrada, localizada na parte superior do monitor. A câmara pode ser utilizada com uma variedade de aplicações de software para as seguintes funções:

- Captura de vídeo.
- Sequência de vídeo com software de mensagens instantâneas.
- Tirar fotografias estáticas.

A luz da câmara **(1)** acende-se quando a câmara **(2)** é acedida por software de vídeo.

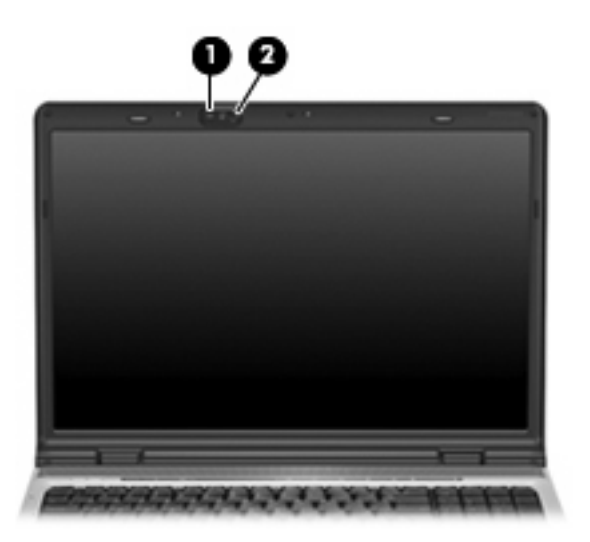

Para obter resultados optimizados, respeite as seguintes orientações ao utilizar a câmara:

- Certifique-se de que possui a última versão do programa de mensagens instantâneas antes de experimentar uma conversa de vídeo.
- A câmara integrada pode não funcionar correctamente com alguns firewalls de rede. Se tiver problemas para ver ou enviar vídeo para alguém noutra rede local (LAN) ou fora do seu firewall de rede, contacte o administrador de rede para obter ajuda.
- Sempre que possível, coloque fontes de luz intensa atrás da câmara e fora do campo de imagem.

## <span id="page-14-0"></span>**Captura e sequência de vídeo**

Para ilustrar o funcionamento de cada funcionalidade da câmara, os exemplos seguintes utilizam software específico, que não está disponível em todos os computadores. Seleccione **Iniciar > Todos os programas** para localizar o software de vídeo instalado no computador e consulte a Ajuda online de cada programa individual para obter mais informações.

#### **Captura de vídeo**

A captura de vídeo para reprodução é possível mais tarde. O exemplo que se segue utiliza software MovieMaker:

- **1.** Seleccione **Iniciar > Programas > Windows MovieMaker**.
- **2.** Clique em **Capturar do dispositivo de vídeo**. O Assistente de Captura de Vídeos é iniciado.
- **3.** Clique na lista da câmara integrada a partir da lista de dispositivos disponíveis.
- **4.** Verifique as definições do microfone e da câmara e ajuste, se necessário.
- **5.** Clique em **Next** (Seguinte).
- **6.** Seleccione o nome e o caminho do ficheiro onde pretende guardar o ficheiro de vídeo e clique em **Seguinte**.
- **7.** Seleccione as definições de vídeo e clique em **Seguinte**.
- **8.** Clique em **Iniciar Captura**. Quando acabar de gravar, clique em **Parar Captura**.
- **9.** Clique em **Concluir** para guardar o ficheiro de vídeo e fechar o assistente.

#### **Sequência de vídeo com um programa de mensagens instantâneas**

É possível enviar vídeo em tempo real através de um programa de mensagens instantâneas. O exemplo que se segue utiliza software o Windows Messenger:

- **1.** Abra o Windows Messenger fazendo duplo clique no ícone da área de notificação, ma extremidade direita da barra de tarefas.
- **2.** Inicie sessão no Windows Messenger.
- **3.** Seleccione **Acções > Voz/Vídeo > Iniciar uma conversação de vídeo**.
- **4.** Clique no nome da pessoa com a qual pretende estabelecer ligação e, em seguida, clique em **OK**. É apresentada uma janela de mensagens instantâneas com a imagem da câmara junto da área de mensagens.
- **5.** Se o Assistente de Optimização de Áudio e Vídeo for iniciado, siga as instruções para ajustar as definições da câmara e do microfone.

## <span id="page-15-0"></span>**Tirar fotografias estáticas com a câmara integrada**

- **1.** Seleccione **Iniciar > Painel de controlo > Scanners e Câmaras**.
- **2.** Faça duplo clique na lista referente à câmara integrada e clique em **Seguinte**.
- **3.** Clique em **Take Picture** (Tirar fotografia).
- **4.** Siga as indicações do Assistente de Imagens para seleccionar uma das seguintes opções:
	- Publicar as fotografias num Web site.
	- Encomendar impressões das fotografias.
	- Guardar as fotografias no computador.

## **Ajustar propriedades da câmara**

É possível ajustar as seguintes propriedades da câmara:

- Luminosidade—Controla a quantidade de luz incorporada na imagem. Uma definição mais alta de luminosidade cria uma imagem mais clara; uma definição mais baixa de luminosidade cria uma imagem mais escura.
- Contras—Controla a diferença entre áreas mais claras e áreas mais escuras da imagem. Uma definição mais alta de contraste intensifica a imagem; uma definição mais baixa de contraste mantém mais do intervalo dinâmico de informações originais, mas conduz a uma imagem mais plana.
- Matiz—Controla o aspecto que distingue uma cor da outra (o que torna uma cor vermelha, verde ou azul). A matiz é diferente da saturação, que mede a intensidade da matiz.
- Saturação—Controla a intensidade da cor na imagem final. Uma definição mais alta de saturação cria uma imagem mais forte; uma definição mais baixa de saturação cria uma imagem mais subtil.
- Nitidez—Controla a definição dos contornos da imagem. Uma definição mais alta de nitidez cria uma imagem mais definida; uma definição mais baixa de nitidez cria uma imagem mais suave.
- Gama—Controla o contraste que afecta os cinzentos de nível médio ou meios tons de uma imagem. O ajuste de gama de uma imagem permite mudar os valores da luminosidade do intervalo médio dos tons de cinzento, sem alterar dramaticamente as sombras e os realces. Uma definição de Gama mais baixa torna pretos os cinzentos e as cores escuras ainda mais escuras.
- Equilíbrio do Branco—Controla a temperatura da cor das fontes de luz dominantes. Permite que os objectos brancos apareçam verdadeiramente brancos. As definições de equilíbrio do branco na caixa de diálogo Propriedades são apresentadas com WB (Vermelho) e WB (Azul). Uma definição mais alta de equilíbrio do branco aumenta a concentração da cor (vermelho ou azul); uma definição mais baixa de equilíbrio do branco diminui a concentração da cor seleccionada.
- Exposição—Controla a quantidade relativa de luz que entra no sensor da câmara. Uma definição mais alta da exposição permite mais luz; uma definição mais baixa da exposição permite menos luz.
- Ganho—Controla o intervalo de intensidade, alterando, assim, o contraste cromático da imagem. Uma definição mais alta de ganho aumenta o intervalo de intensidade; uma definição mais baixa de ganho reduz a intensidade.
- Origem da Luz—Controla as definições para ajustar a exposição da câmara à luz ambiente.
- Inverter—Inverte a imagem capturada verticalmente.
- Espelho-Inverte a imagem capturada horizontalmente.
- Privacidade—Desliga a função de captura.
- Luz reduzida—Diminui automaticamente a taxa de frames num ambiente de luz fraca para manter a luminosidade da imagem capturada.

A caixa de diálogo Propriedades pode ser acedida a partir de vários programas que utilizam a câmara integrada, geralmente a partir de um menu de configuração, definições ou propriedades.

# <span id="page-17-0"></span>**Utilizar uma unidade óptica**

Consoante o tipo de unidade óptica e software instalados no computador, a unidade óptica reproduz, copia e cria CDs ou DVDs.

#### **Identificar a unidade óptica instalada**

Seleccione **Iniciar > O meu computador**.

O tipo de unidade óptica instalada no computador é apresentada em Dispositivos com armazenamento amovível.

### **Introduzir discos ópticos**

- **1.** Ligue o computador.
- **2.** Prima o botão de libertação **(1)** no painel da unidade para libertar o tabuleiro do disco.
- **3.** Puxe o tabuleiro **(2)**.
- **4.** Segure o disco pelas extremidades para evitar tocar nas superfícies planas e posicione o disco sobre o eixo do tabuleiro com o lado da etiqueta virado para cima.

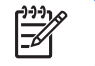

**Nota** Se o tabuleiro não abrir totalmente, incline cuidadosamente o disco para o posicionar sobre o eixo.

**5.** Prima cuidadosamente o disco **(3)** sobre o eixo do tabuleiro até o encaixar.

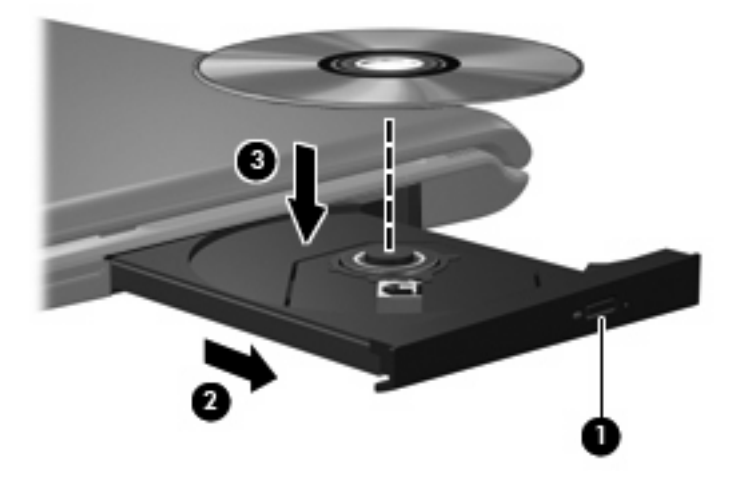

**6.** Feche o tabuleiro.

⊯

**Nota** Depois de inserir o disco, é normal que ocorra uma pequena pausa. Se não tiver selecionado um leitor de multimédia predefinido, abre-se uma caixa de diálogo Reprodução Automática. Aqui deve seleccionar a forma como pretende utilizar o conteúdo multimédia.

### <span id="page-18-0"></span>**Remover um disco óptico com alimentação de bateria ou externa**

- **1.** Prima o botão de libertação **(1)** no painel da unidade para libertar o tabuleiro de suporte e, em seguida, puxe o tabuleiro **(2)** até este parar.
- **2.** Retire o disco **(3)** do tabuleiro, pressionando cuidadosamente o eixo e levantando as extremidades do disco. Segure no disco pelas extremidades e evite tocar na superfície plana.

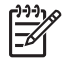

**Nota** Se o tabuleiro do disco não se abrir totalmente, incline o disco cuidadosamente para o remover.

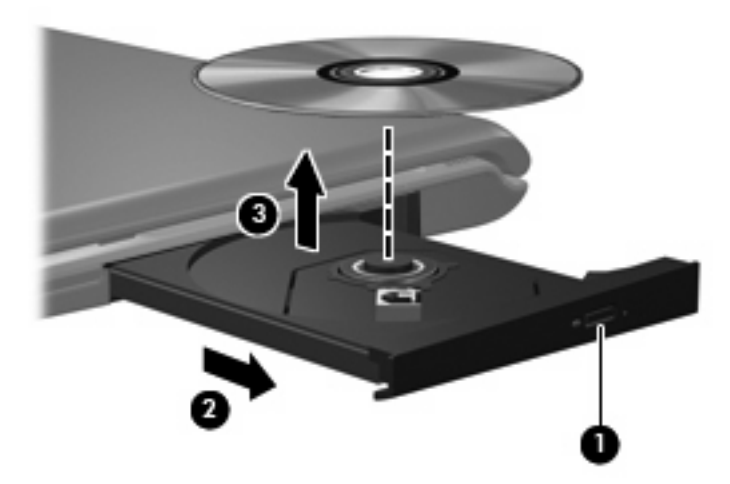

**3.** Feche o tabuleiro do disco e coloque o disco na caixa de protecção.

#### <span id="page-19-0"></span>**Remover um disco óptico quando a alimentação do computador não está disponível**

- **1.** Introduza a extremidade de um clipe de papel **(1)** no acesso da abertura do painel frontal da unidade.
- **2.** Prima cuidadosamente o clipe até soltar o tabuleiro e puxe-o **(2)** até parar.
- **3.** Retire o disco **(3)** do tabuleiro, pressionando cuidadosamente o eixo e levantando as extremidades do disco. Segure no disco pelas extremidades e evite tocar na superfície plana.

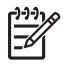

**Nota** Se o tabuleiro do disco não se abrir totalmente, incline o disco cuidadosamente para o remover.

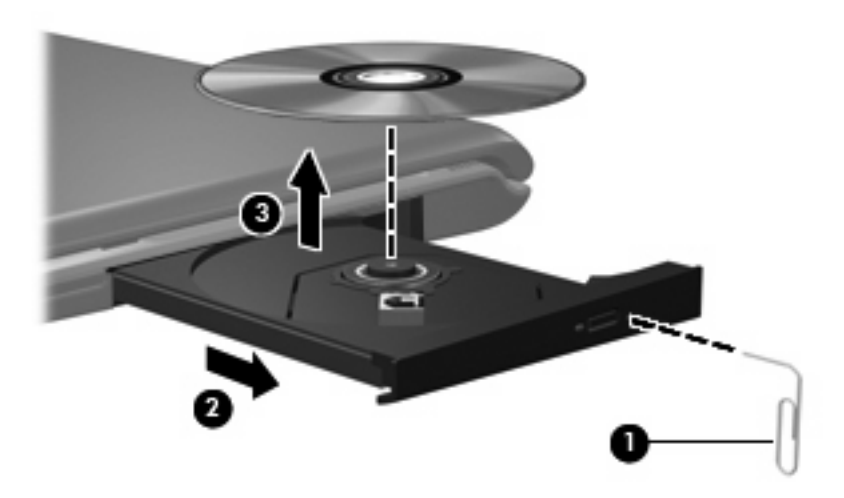

**4.** Feche o tabuleiro do disco e coloque o disco na caixa de protecção.

# <span id="page-20-0"></span>**Utilizar funções de actividades multimédia**

Pode utilizar estas teclas de atalho e botões de actividade multimédia (somente alguns modelos) para controlar a reprodução de CDs de áudio ou DVDs introduzidos na unidade óptica.

#### **Utilizar teclas de atalho de actividades multimédia**

Uma tecla de atalho de actividades multimédia é uma combinação da tecla fn **(1)** e de uma tecla de função.

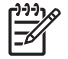

**Nota** Para controlar a reprodução de um disco de vídeo, utilize os controlos de actividades multimédia disponíveis no programa de reprodução de discos de vídeo.

- Para reproduzir, fazer uma pausa ou retomar a reprodução de um CD de áudio ou DVD, prima fn+f9 **(2)**.
- Para interromper a reprodução de um CD de áudio ou DVD, prima fn+f10 **(3)**.
- Para reproduzir a faixa anterior de um CD de áudio ou o capítulo anterior de um DVD que está a ser reproduzido, prima fn+f11 **(4)**.
- Para reproduzir a faixa seguinte de um CD de áudio ou o capítulo seguinte de um DVD que está a ser reproduzido, prima fn+f12 **(5)**.

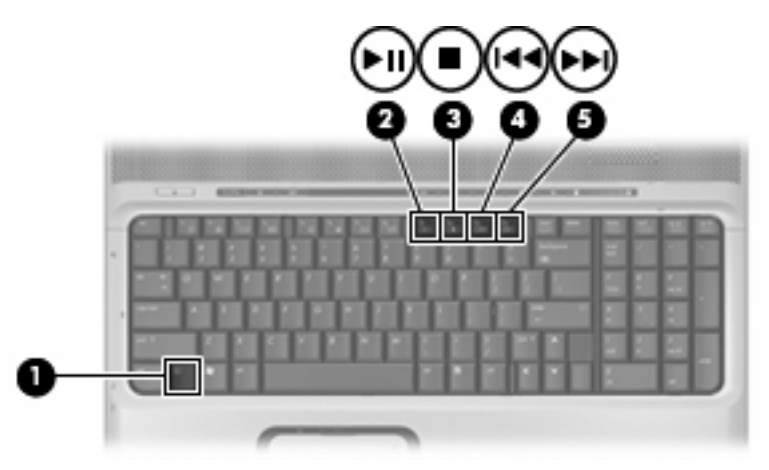

## <span id="page-21-0"></span>**Utilizar os botões de actividade multimédia**

A ilustração e as tabelas seguintes descrevem as funções dos botões de actividades multimédia, quando está inserido um disco na unidade óptica.

- Botão anterior/retroceder **(1)**
- Botão reproduzir/pausa **(2)**
- Botão seguinte/avanço rápido **(3)**
- Botão Parar **(4)**

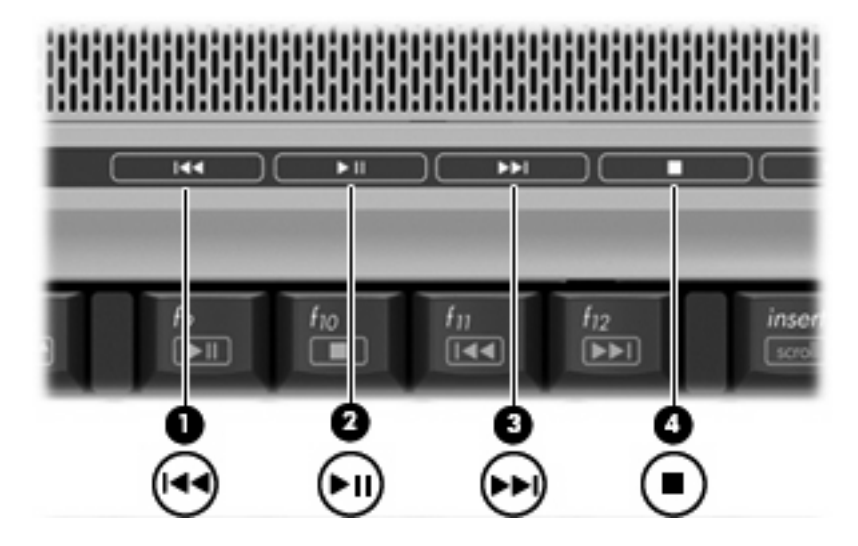

#### **Botão Anterior/retroceder**

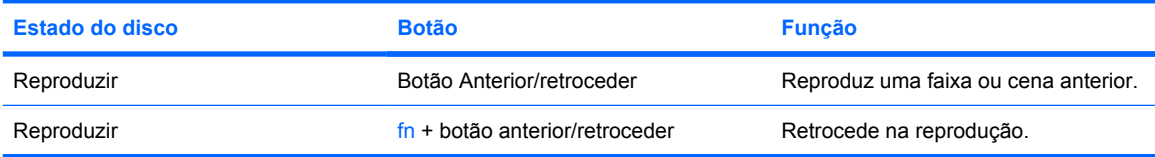

#### **Botão reproduzir/pausa**

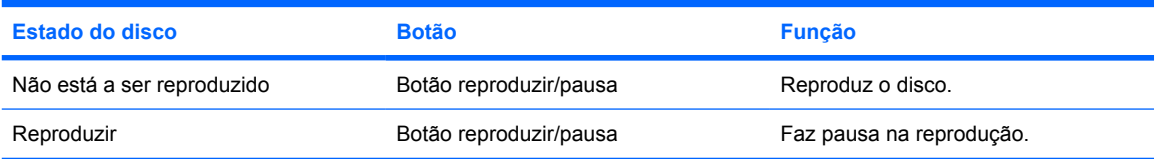

## <span id="page-22-0"></span>**Botão seguinte/avanço rápido**

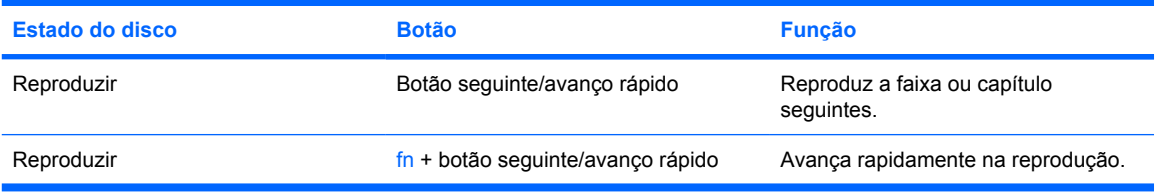

### **Botão Parar**

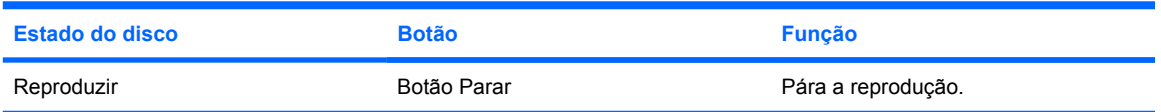

# <span id="page-23-0"></span>**2 Trabalhar com software multimédia**

O computador inclui software multimédia pré-instalado. Alguns modelos de computador incluem software multimédia adicional num disco óptico.

Dependendo do hardware e software fornecidos com o computador, é possível que as seguintes tarefas de multimédia sejam suportadas:

- Reproduzir multimédia digital, incluindo CDs de áudio e vídeo, DVDs de áudio e vídeo e rádio Internet
- Criar ou copiar CDs de dados
- Criar, editar e gravar CDs áudio
- Criar, editar e gravar vídeos ou filmes para DVD ou CD de vídeo

**CUIDADO** Para evitar a ocorrência de perda de informações ou danos num disco:

Antes de gravar um disco, ligue o computador a uma fonte de alimentação externa fiável. Não efectue gravações com o computador a funcionar com energia da bateria.

Antes de gravar um disco, feche todos os programas abertos excepto o software de gravação que está a utilizar.

Não copie directamente de um disco de origem para um disco de destino, ou de uma unidade de rede para um disco de destino. Deve copiar de um disco de origem ou de uma unidade de rede para um disco rígido e, em seguida, de uma unidade de disco rígido para um disco de destino.

Não utilize o teclado do computador nem o desloque quando estiver a gravar um disco. O processo de gravação é sensível a vibrações.

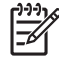

**Nota** Para obter informações sobre a utilização do software incluído no computador, consulte as instruções do fabricante do software, que podem ser fornecidas em discos, como ficheiros de Ajuda online, ou no Web site do fabricante do software.

# <span id="page-24-0"></span>**Abrir o software multimédia pré-instalado**

- **1.** Seleccione **Iniciar > Todos os programas**.
- **2.** Clique no programa que pretende abrir.

# **Instalar software multimédia a partir de um disco**

- **1.** Insira o disco na unidade óptica.
- **2.** Quando o assistente de instalação for aberto, siga as instruções apresentadas no ecrã.
- **3.** Reinicie o computador, se lhe for solicitado.

# **Utilizar software multimédia**

**1.** Seleccione **Iniciar > Todos os programas**, e abra o programa de multimédia que pretende utilizar. Por exemplo, se deseja utilizar o Windows Media Player para reproduzir um CD de áudio, clique em **Windows Media Player**.

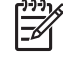

**Nota** Alguns programas poderão estar localizados em subpastas.

- **2.** Introduza o disco, tal como um CD de áudio, na unidade óptica.
- **3.** Siga as instruções apresentadas no ecrã.

 $-$  ou  $-$ 

**1.** Introduza o disco, tal como um CD de áudio, na unidade óptica.

Abre-se uma caixa de diálogo de reprodução automática.

**2.** Clique numa tarefa de multimédia na lista de tarefas.

₿

**Nota** A caixa de diálogo Reprodução Automática permite seleccionar um programa de multimédia para o disco. Depois de seleccionar um programa de multimédia a partir da lista, clique na caixa **Realizar sempre a acção seleccionada**.

**3.** Clique em **OK**.

# <span id="page-25-0"></span>**Evitar interrupções na reprodução**

Para reduzir a possibilidade de interromper a reprodução:

- Guarde o trabalho e feche todos os programas antes de reproduzir um CD ou um DVD.
- Não ligue nem desligue hardware quando estiver a reproduzir um disco.

Não inicie o modo de suspensão ou hibernação durante a reprodução de um disco. Caso contrário, poderá ser apresentada a a mensagem de aviso "Ao colocar o computador em modo de hibernação ou de suspensão, a reprodução poderá parar. Pretende continuar?" Se esta mensagem for apresentada, clique em **Não**. Depois de clicar em Não:

- A reprodução poderá continuar.
	- $-$  ou  $-$
- A reprodução poderá parar e o ecrã ficar em branco. Para voltar a reproduzir o CD ou o DVD, prima o botão de energia e reinicie o disco.

# <span id="page-26-0"></span>**Alterar as definições da região do DVD**

A maior parte dos DVDs que contêm ficheiros protegidos por direitos de autor também contém códigos de região. Esses códigos ajudam a proteger os direitos de autor internacionalmente.

Só é possível reproduzir DVDs que contenham um código de região se esse código corresponder à definição regional da unidade de DVD.

**CUIDADO** A definição da região da unidade de DVD só pode ser alterada 5 vezes.

A definição de região seleccionada pela quinta vez torna-se a definição permanente da unidade de DVD.

O número restante de alterações regionais permitidas na unidade é aprrsentado na caixa Alterações restantes no separador **Região do DVD**. O número apresentado no campo inclui a quinta alteração, que será permanente.

Para alterar as definições através do sistema operativo:

- **1.** Seleccione **Iniciar > O meu computador**.
- **2.** Clique com o botão direito do rato na janela e seleccione **Propriedades > separador Hardware > Gestor de dispositivos**.
- **3.** Clique em **Unidades de DVD/CD-ROM**, clique com o botão direito na unidade de DVD cujas definições de região pretende alterar e clique em **Propriedades**.
- **4.** Faça as alterações necessárias no separador **Região de DVD**.
- **5.** Clique em **OK**.

# **Aviso de direitos do autor**

A criação de cópias não autorizadas de material protegido pelas leis de direitos do autor, incluindo programas informáticos, filmes, emissões e gravações de som, constitui crime e é passível de punição ao abrigo da legislação de direitos de autor aplicável. Este computador não deve ser utilizado para tais fins.

# <span id="page-27-0"></span>**Índice**

#### **A**

altifalantes [1](#page-4-0) áudio digital S/PDIF [3](#page-6-0) auriculares [2](#page-5-0) auscultadores [2](#page-5-0) aviso de direitos do autor [23](#page-26-0)

#### **B**

botão de DVD [5](#page-8-0) botão de silenciar [2,](#page-5-0) [4](#page-7-0) botão de silenciar o volume [2](#page-5-0), [4](#page-7-0) botão multimédia [5](#page-8-0) botões anterior/retroceder [18](#page-21-0) DVD [5](#page-8-0) Multimédia [5](#page-8-0) parar [18](#page-21-0) reproduzir/Pausa [18](#page-21-0) seguinte/avançar rápido [18](#page-21-0) silenciar o volume [2,](#page-5-0) [4](#page-7-0) botões de actividades multimédia [18](#page-21-0) Botões QuickPlay [5](#page-8-0)

#### **C**

câmara captura de vídeo [11](#page-14-0) identificar [10](#page-13-0) propriedades [12](#page-15-0) tirar fotografias estáticas [12](#page-15-0) CD gravar [20](#page-23-0) introduzir [14](#page-17-0) proteger [20](#page-23-0) remover, com o equipamento ligado [15](#page-18-0) remover, sem alimentação [16](#page-19-0) reproduzir [22](#page-25-0) códigos de região, DVD [23](#page-26-0)

#### **D**

definições da região de DVD [23](#page-26-0) disco óptico gravar [20](#page-23-0) introduzir [14](#page-17-0) remover, com o equipamento ligado [15](#page-18-0) remover, sem alimentação [16](#page-19-0) DVD alterar as definições da região [23](#page-26-0) gravar [20](#page-23-0) introduzir [14](#page-17-0) proteger [20](#page-23-0) remover, com o equipamento ligado [15](#page-18-0) remover, sem alimentação [16](#page-19-0) reproduzir [22](#page-25-0)

#### **M**

microfones, suportados [3](#page-6-0) monitor, ligar [7](#page-10-0)

#### **P**

porta do monitor externo [7](#page-10-0) portas monitor externo [7](#page-10-0) programas multimédia [20](#page-23-0) utilizar [21](#page-24-0) projector, ligar [7](#page-10-0) proteger a reprodução [22](#page-25-0)

#### **Q**

QuickPlay [5](#page-8-0)

**R** recursos de áudio [1](#page-4-0)

#### **S**

software multimédia [20](#page-23-0) utilizar [21](#page-24-0) software multimédia descrição [20](#page-23-0) utilizar [21](#page-24-0)

#### **T**

teclas de atalho de actividades multimédia [17](#page-20-0) tomada entrada de áudio (microfone) [1](#page-4-0) saída de áudio (auscultadores) [2](#page-5-0) tomada de entrada de áudio (microfone) [1](#page-4-0), [3](#page-6-0) tomada de saída de áudio (auscultadores) [2,](#page-5-0) [3](#page-6-0) Tomada de saída de S-Vídeo [8](#page-11-0) tomadas entrada de áudio (microfone) [3](#page-6-0) saída de áudio (auscultadores) [3](#page-6-0) Saída de S-Vídeo [8](#page-11-0) TV [3](#page-6-0)

#### **U**

unidade óptica proteger [20](#page-23-0) reproduzir [22](#page-25-0)

#### **V**

VCR [3](#page-6-0) volume, ajustar [4](#page-7-0)

#### **Z**

zona de variação do volume [2,](#page-5-0) [4](#page-7-0)